## **MASSIVE でのプリセットパック 導入方法**

1/1

1. お使いの DAW で MASSIVE をロードします。

- 2. 左上部の Fileメニュー > Options を選択し、 Browser タブをクリックします。
- 3. Add ボタンを押して、購入済みのプリセットパックのフォ ルダを指定してください。
	- <u>△</u> Add ボタンを押してパックを追加する場合、 そのフォル ダを移動するとプリセットパックを読み込めなくなって しまいますので、いったん特定の場所にまとめて配置し てから Add ボタンを使用することをお勧めします。
	- <u>A</u> Addする代わりに、Options画面内に示される User Library にプリセットパックファイルを移動しても結構です。

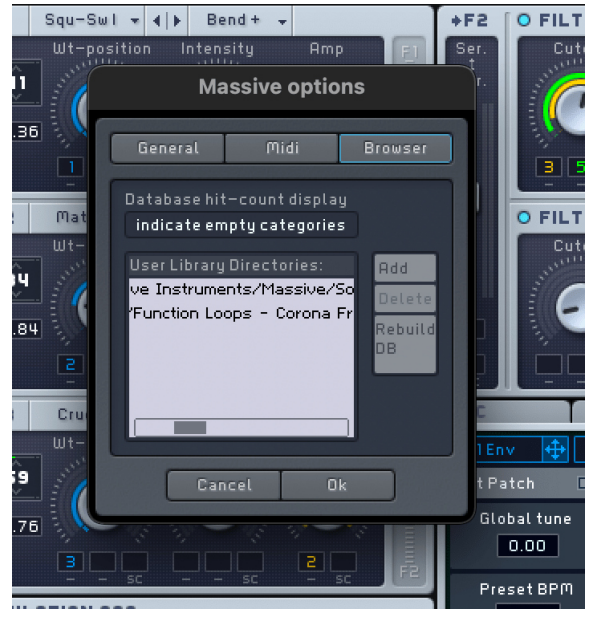

**CR<sub>U</sub>OPTON**<br>©クリプトン・フューチャー・メディア株式会社

MAY 2022 issue